EACH

How to add different types of resources and activities to the week/topic?

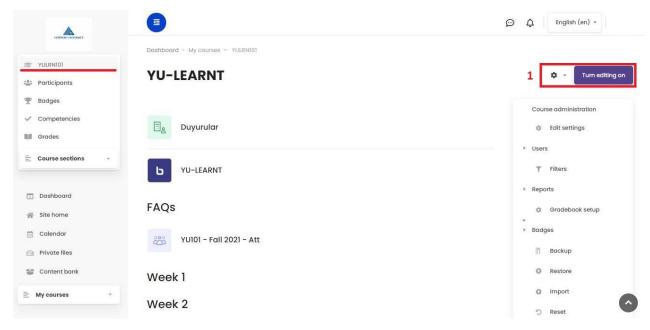

1- After selecting the relevant course from the left menu and reaching the main page of the course, click the "Turn Editing On" button on the right.

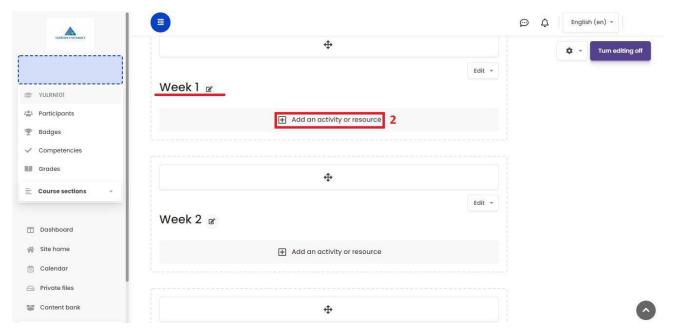

2- After you reached the editing screen, go to the relevant week or topic and click on the "Add an Activity Or Resource" button.

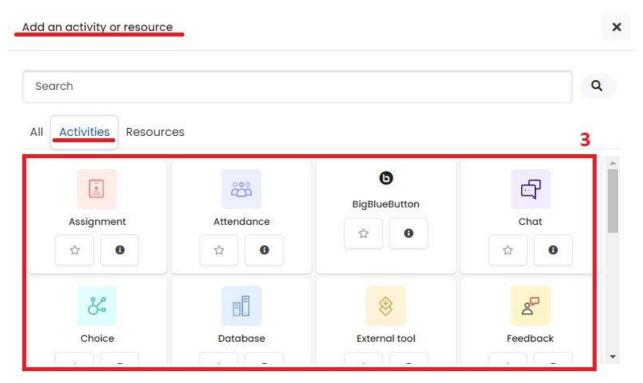

3- In the new window that you see, select the "Activities" section, and click on the activity you want to add from the menu. (Let's add a demo activity. For example, lets look how to add an "Assignment" to the week?

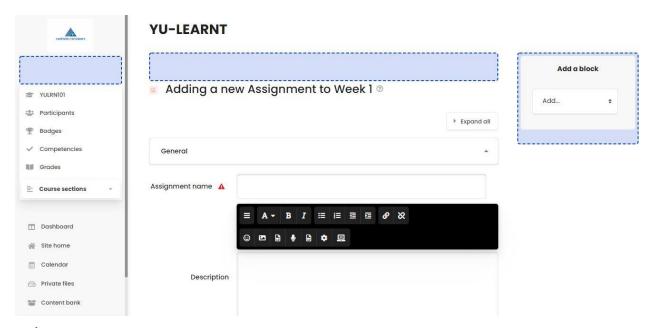

✓ When we click to add the "Assignment" activity, you will see the activity content edit page. After filling in the necessary information for the activity (name, description, etc.) on this page, click the "Save" button at the bottom of the page and then you will back to the course page.

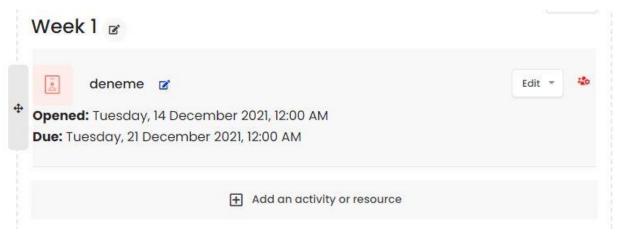

✓ As you see "Assignment" activity is created.

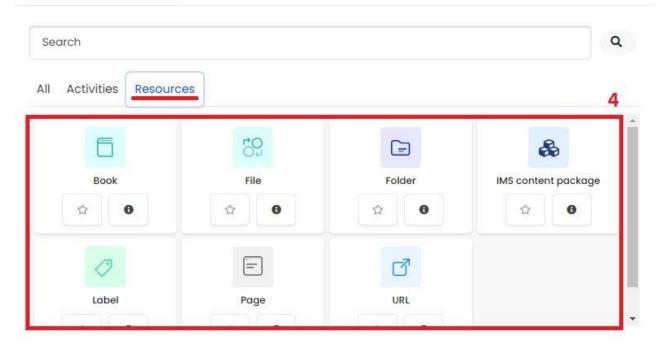

4- If you choose the "Resources" tab at the beginning, you can choose type of the Resource among the options below menu. (Let's add a test source file. For example, let's look at how to add a "Book" to the week?)

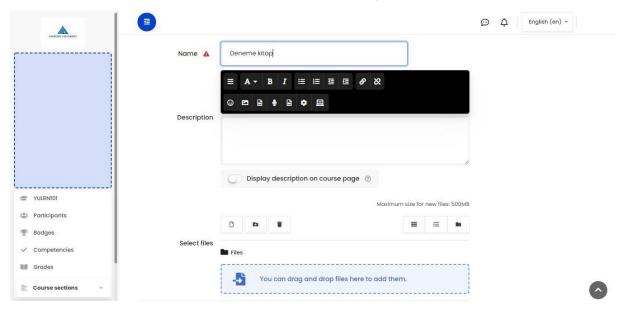

✓ When you click on the "Book" resources, you will see the content editing page for this resource. After filling in the necessary information for the activity (name, description, etc.) on this page, click the "Save" button at the bottom of the page and you will come back to the course page.

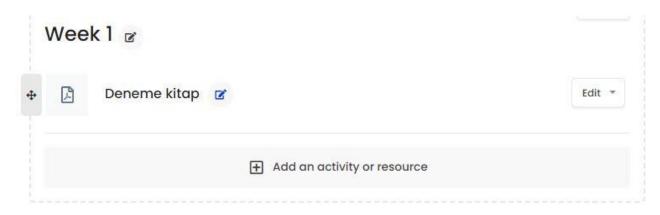

✓ As you see the "Book" resource is created.